## **FIXED ASSET MASS ADDITIONS**

To add multiple items that have duplicate information for each item. This screen is especially helpful for adding computer where that are all puchased and paid on the same PO and check.

- \* From the Facilities Management Menu, enter "5" to get to the Fixed Asset screen
- \* Type the fixed asset number (key element) and press ENTER

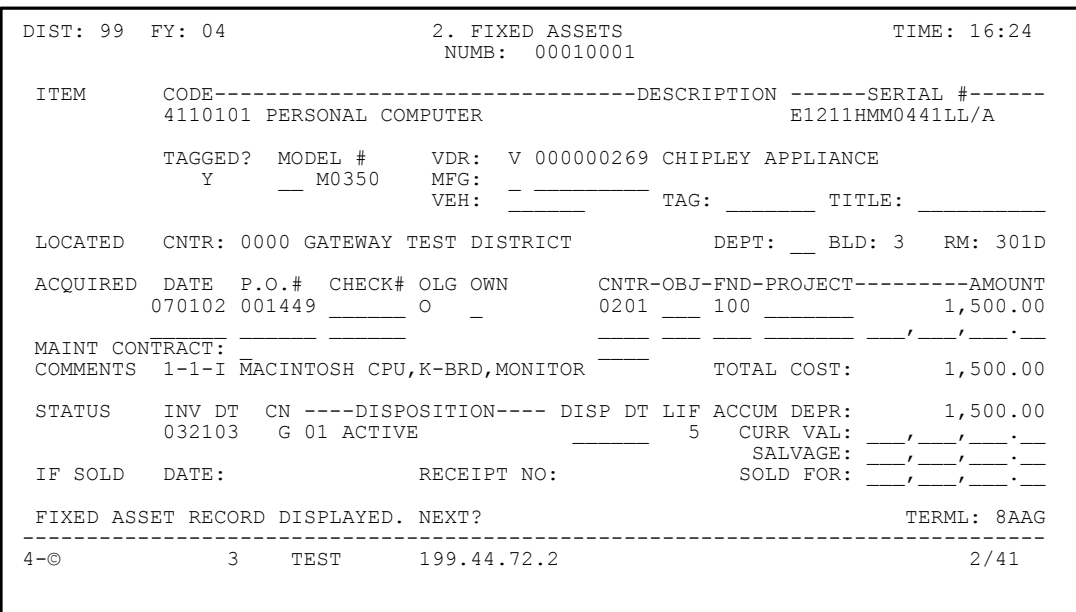

- \* From the Facilities Management Menu, enter '5' to get the Fixed Asset screen.
- \* Type the New fixed asset number (key element) and press ENTER. This will verify the item doesn't already exist.
- \* Proceed to enter data.
- \* Refer to FM02 for a description of each field.
- \* Press ENTER to add the first record.
- \* Enter the second (etc.) fixed asset number (key element) and press ENTER. The system will verify the item doesn't already exist but will leave all the information from the previous item on the screen except the serial number. Enter the serial number (and change any other information) and press ENTER. Repeat this step for additional items.